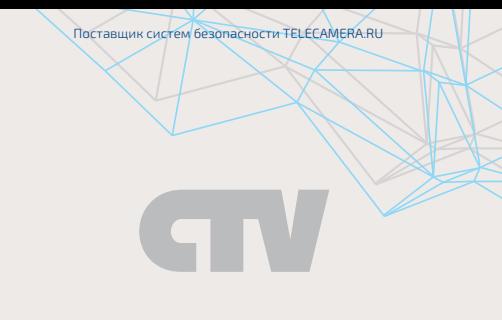

# ИНСТРУКЦИЯ ПО ЭКСПЛУАТАЦИИ

# цветной видеодомофон CTV-M4104AHD

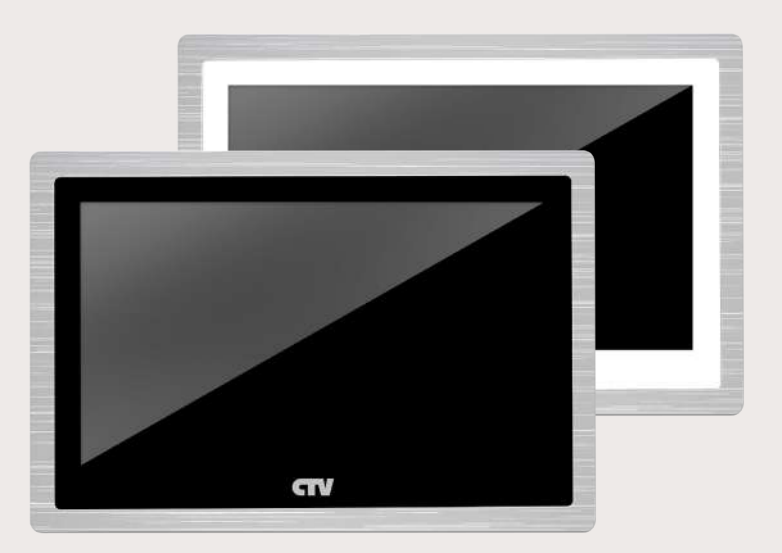

Перед началом установки оборудования следует внимательно изучить данное руководство

## СОДЕРЖАНИЕ

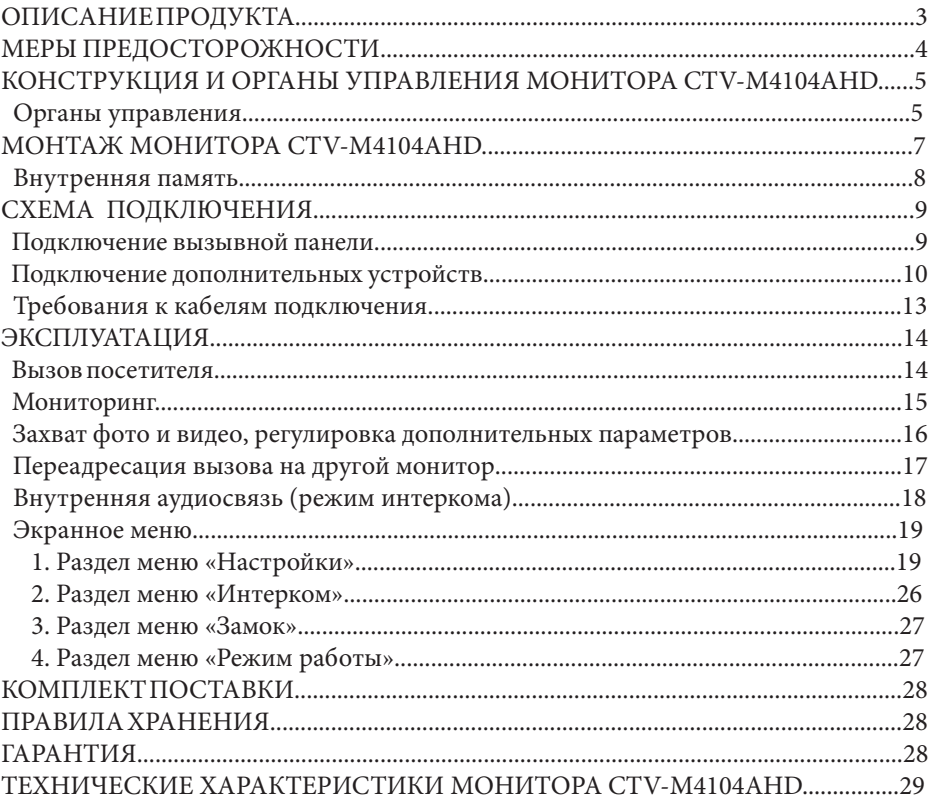

## **■ ОПИСАНИЕ ПРОДУКТА**

Цветной видеодомофон (монитор) CTV-M4104AHD предназначен для организации контроля доступа и двусторонней аудио и видео связи с посетителем при подключенной ответной части - вызывной панели CTV.

Монитор CTV-M4104AHD имеет сенсорный экран, с помощью которого осуществляется навигация по его экранному меню, регулировка уровня громкости, захват видео или фото.

К монитору можно подключить одну или две вызывные панели, одну или две дополнительные внешние камеры, один или два датчики тревоги, дополнительный монитор с композитным входом, управляющие контакты электромеханического замка, а также до 5 дополнительных домофонных мониторов марки CTV.

Монитор CTV-M4104AHD поддерживает одновременную работу с камерами и панелями разных форматов. Поддерживаются форматы AHD (720P, 1080P), TVI (720P, 1080P), CVI (720P, 1080P) и CVBS (960H).

Монитор CTV-M4104AHD не оснащен внутренней памятью, но имеет слот под карту micro-SD для сохранения видеозаписей со звуком и фотографий. Монитор поддерживает работу с картами памяти не ниже Class10 и с максимальной ёмкостью не более 32 Гб включительно.

Монитор CTV-M4104AHD имеет встроенный детектор движения, позволяющий вести запись видео по выбранному источнику видеосигнала - вызывной панели или видеокамере. Для записи по детекции движения можно выбрать все источники видеосигнала, но одновременно запись может вестись только по одному видеоканалу из четырёх.

Монитор CTV-M4104AHD поддерживает функцию «Автоответчик» - посетитель может оставить голосовое сообщение, если ему не ответили.

Монитор CTV-M4104AHD поддерживает функции «Фоторамка» и «Часы» с возможностью включения фонового музыкального сопровождения. Монитор воспроизводит аудиофайлы в формате mp3 и видеофайлы в формате mp4 или avi.

Более подробно принципы работы домофона рассматриваются ниже.

#### **■ ВНИМАНИЕ**

Изготовитель сохраняет за собой право вносить любые изменения в последующих редакциях данного руководства пользователя.

#### **■ МЕРЫ ПРЕДОСТОРОЖНОСТИ**

• Внимательно прочтите эту инструкцию и храните ее в надежном месте.

• Пожалуйста, доверьте работы по подключению этого изделия квалифицированному специалисту.

• Не используйте изделие вне паспортных значений температуры и влажности.

• Избегайте установки изделия вблизи от источников тепла, например радиаторов отопления и т.п.

• Не допускайте установку изделия и прокладку линий связи вблизи потенциальных источников электромагнитных помех, например, телевизора, усилителя, радиоприемника и т.п.

• Не допускайте падения устройства и механических нагрузок.

• Не используйте химически активные и абразивные моющие средства для чистки изделия. Используйте влажную фланелевую ветошь.

• Исключайте сильные перегибы соединительных проводов. Это может вызывать короткое замыкание и поражение электрическим током.

• Рекомендуется подключать видеодомофон к сети питания переменного тока 220В с использованием отдельного защитного автоматического выключателя.

• Пожалуйста, имейте в виду, что домофон запитывается от сети переменного тока, напряжением 100...240 Вольт и имеет встроенный преобразователь напряжения. Включать устройство в сеть разрешается только после завершения всех электрических соединений.

#### **ВНИМАНИЕ!**

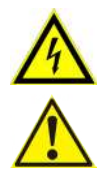

Внутри этого изделия имеются неизолированные контакты с напряжением 220 Вольт. Они представляют опасность для здоровья и жизни человека. Ремонт и техническое обслуживание может осуществлять только специалист должной квалификации!

## **■ КОНСТРУКЦИЯ И ОРГАНЫ УПРАВЛЕНИЯ МОНИТОРА CTV-M4104AHD**

## ■ Органы управления

См. таблицу №1.

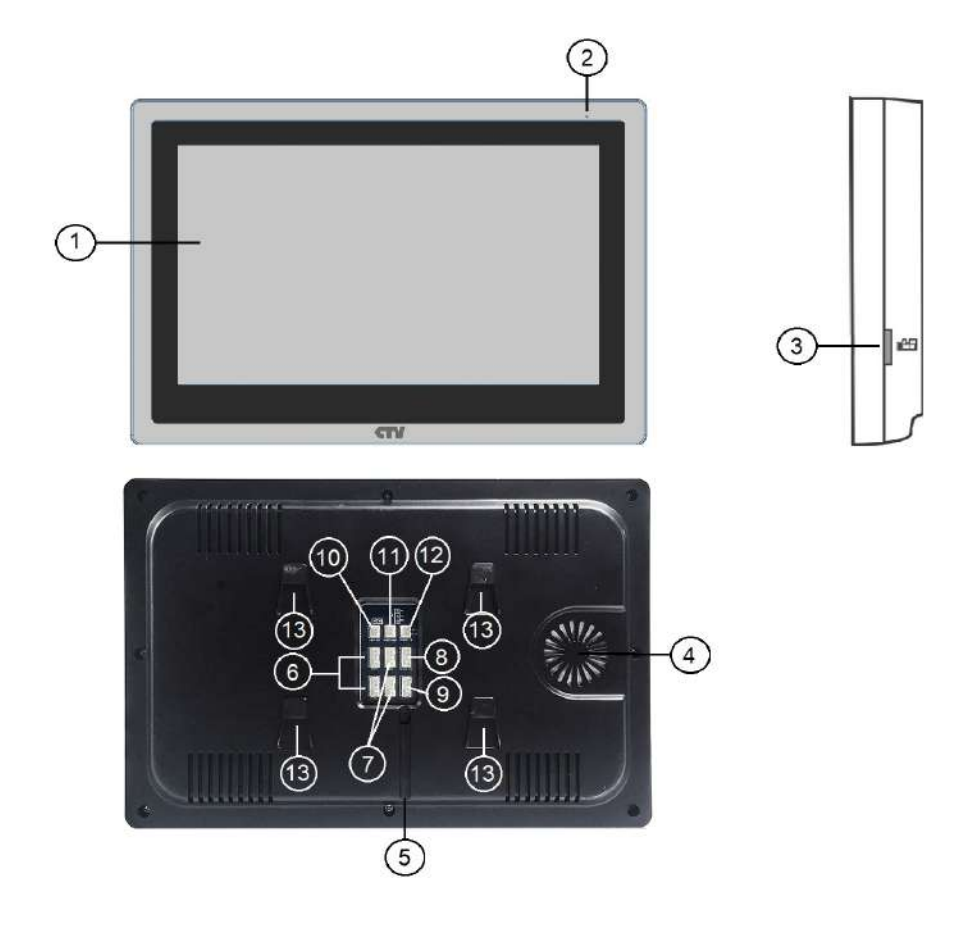

## **Конструкция монитора**

## **Таблица №1**

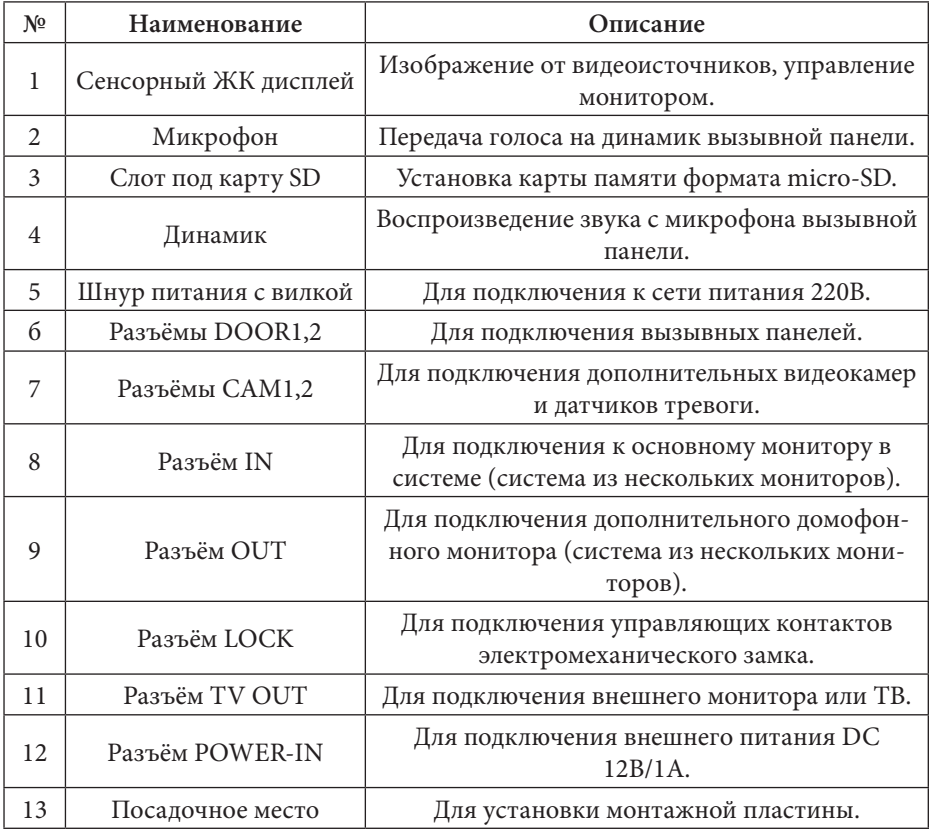

Режим ожидания - режим работы монитора видеодомофона, при котором его экран погашен и монитор находится в режиме без сигналов вызова с панели или органов управления монитора.

## **■ МОНТАЖ МОНИТОРА CTV-M4104AHD**

#### **Примечание**

Обязательно отключите электропитание перед монтажом. Монтаж монитора к сети 220В должен производиться только при выключенном питании!

Рекомендуется устанавливать монитор на высоте 150-160см от пола, как показано на рисунке ниже.

Установку и подключение монитора должен производить только квалифицированный специалист.

Монтажная коробкаПластиковый дюбель Ø5мм Монтажная пластина

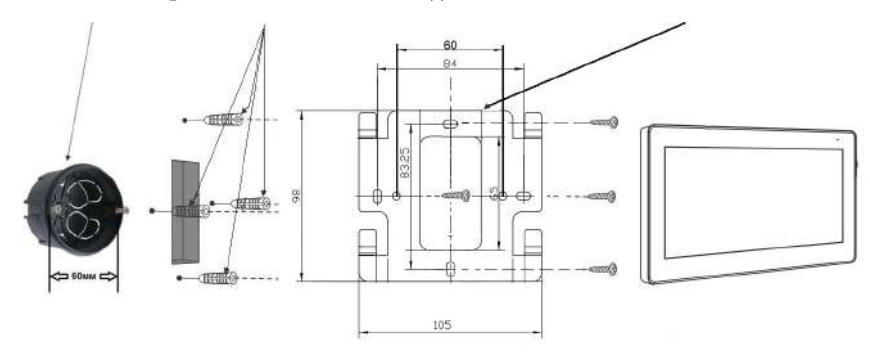

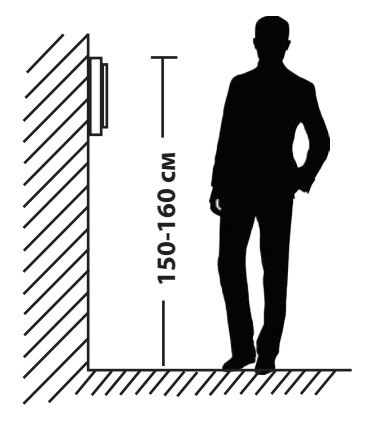

Порядок установки:

Перед установкой монитора настоятельно рекомендуется выполнить подготовительные работы: вмонтировать в стену монтажную коробку (в комплект поставботы желательно проводить во время строительных и электромонтажных работ. Данные подготовительные работы связаны с необходимостью обеспечения электробезопасности, а так же для того, чтобы за монитором было достаточно пространства для укладки жгута соединительных кабелей.

1. Установите монтажную коробку в стену в соответствии с рекомендациями её<br>изготовителя. Рекомендуется использовать повсеместно распространенную установочную коробку для розеток и выключателей с расстоянием между отверсти-<br>ями крепления 60 мм. Например, Legrand Diplomat 31301 с внешним диаметром 76мм и глубиной 40мм или подобную.

2. Выведите в коробку коммутационные кабели и кабель питания.

3. Просверлите в стене четыре отверстия под дюбели. Установите дюбели.

4. Прикрутите монтажную пластину к стене и к монтажной коробке 4 винтами - верхний и нижний винты крепятся к стене, средние - к монтажной коробке. Пропустите кабели подключения через отверстие в центре пластины.

5. Подключите монитор к панели. Схема подключения приведена в следующем разделе инструкции.

6. Аккуратно уложите кабель за монтажной пластиной в монтажную коробку.

7. Установите монитор на пластину.

После этого монитор можно подключать к розетке и подавать на него питание.

#### **■ Внутренняя память**

У данной модели монитора отсутствует встроенная внутренняя память. Для сохранения голосовых сообщений, фотографий и видеозаписей посетителей в автоматическом и ручном режимах в монитор следует установить карту памяти формата microSD.

В автоматическом режиме, монитор сохраняет одну фотографию сразу после нажатия посетителем кнопки вызова на панели или включает запись видеоролика, в зависимости от настройки параметра «Запись вызова» в экранном меню (подробнее описано в соответствующем разделе данной инструкции).

В ручном режиме, оператор может самостоятельно сохранить нужное число фотографий - для этого нужно нажать на значок «Фото» столько раз, сколько фотографий нужно сохранить.

Захват фотографий можно производить во время разговора с посетителем или при просмотре видеоизображения с панелей и дополнительных камер.

Для включения записи вручную нужно нажать на значок «Запись». Отключается запись повторным нажатием на этот же значок.

Запись видео можно производить во время разговора с посетителем или при просмотре видеоизображения с панелей и дополнительных камер.

Также монитор производит видеозапись со звуком при срабатывании детектора движения, захват фотографий по срабатыванию детектора движения не предусмотрен.

При срабатывании датчиков тревоги производится захват фотографий или видеозапись, в зависимости от настройки параметра «Запись вызова» у панелей и «Режим записи» у камер в экранном меню.

#### **СХЕМА ПОДКЛЮЧЕНИЯ ■ Подключение вызывной панели (в комплект не входит)**

Вызывные панели подключаются к разъёмам DOOR1 и DOOR2. Разъёмы имеют одинаковые функциональные возможности. Подключение производится согласно назначению проводов и их цвету, указанным в таблице 2.

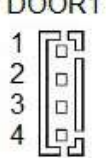

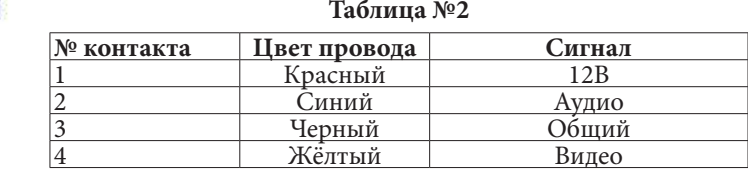

В комплект поставки входит специальный коннектор (5шт.) - четырехпроводный кабель длиной 20 см, с одной стороны имеет разъем для подключения к видеомонитору, с другой - провода для подключения к соединительному кабелю, идущему к вызывной панели. Коннектор показан на рисунке ниже:

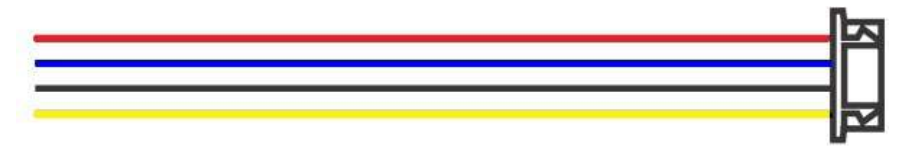

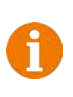

## **ВНИМАНИЕ!**

При подключении соблюдайте соответствие цвета и назначения соединительных проводов.

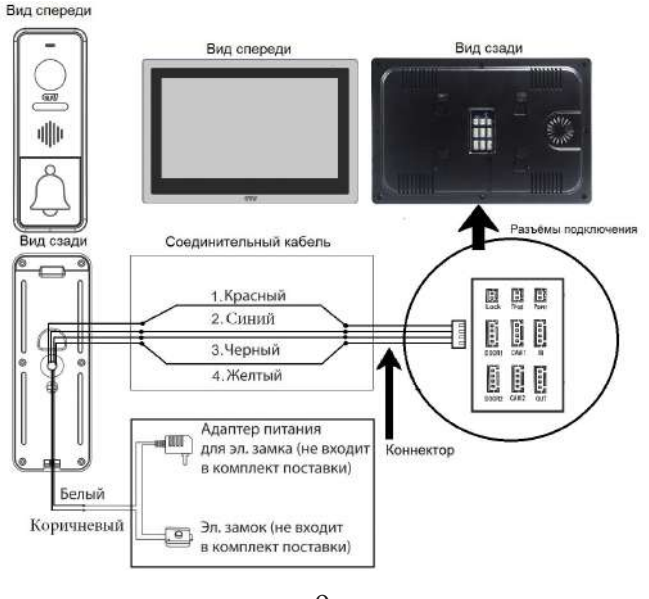

9 www.ctvcctv.ru

#### ■ **Подключение дополнительных устройств**

Для подключения дополнительных мониторов и создания многоабонентской системы понадобится приобрести до 5 дополнительных мониторов и одну дополнительную вызывную панель. Максимальная ёмкость системы — 6 мониторов и 2 вызывных панели. При создании системы из нескольких мониторов один монитор следует назначить основным, a остальные подчиненными. Для этого необходимо в меню монитора, который вы хотите назначить основным, установить номер устройства «Основной 1» (Master 1), а на остальных - «Монитор 2 - 6» (Slave 2 - 6). Дополнительные мониторы подключаются к основному при помощи 4-х проводных коннекторов из комплекта поставки к разъемам OUT (выходной разъём главного монитора) и IN (входной разъём доп. монитора). Назначения контактов приведены в таблице 3 ниже:

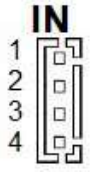

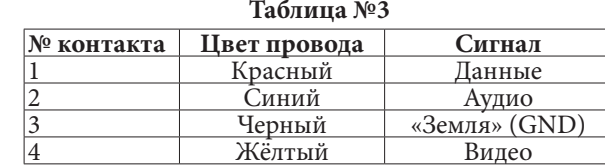

Также монитор поддерживает подключение двух дополнительных видеокамер наблюдения, двух датчиков тревоги (Н-О или Н-З, задается в меню монитора) и одного дополнительного монитора, например, обыкновенного телевизора с композитным видеовходом или AHD-приемника. Для подключения видеокамер и датчиков тревоги используется 4-х проводный коннектор из комплекта поставки, который следует подключить к разъёму CAM1 или CAM2. Назначения контактов разъёма приведены в таблице 4 ниже:

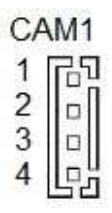

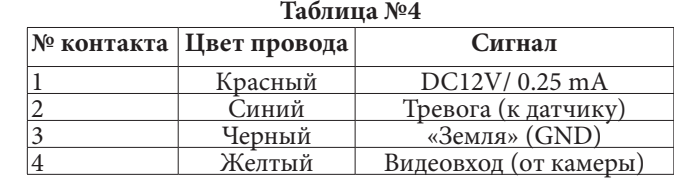

Для подключения дополнительного монитора используется 2-х проводный коннектор из комплекта поставки, который следует подключить к разъёму TV-OUT. Назначения контактов разъёма приведены в таблице 5 ниже:

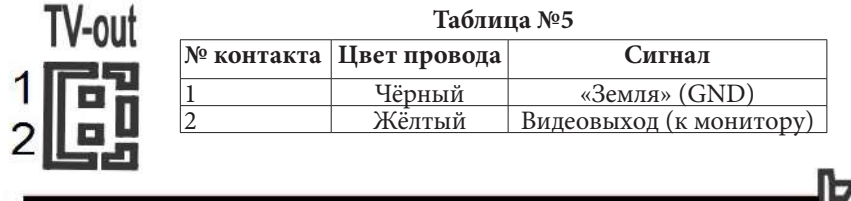

Для подключения внешнего источника питания используется 2-х проводный коннектор из комплекта поставки, который следует подключить к разъёму POWER-IN. Назначения контактов разъёма приведены в таблице 6 ниже:

## Power-IN

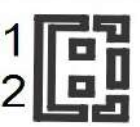

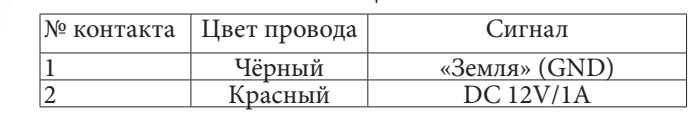

**Таблица №6**

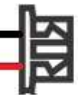

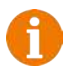

## **ВНИМАНИЕ!**

При подключении соблюдайте полярность, в противном случае вы рискуете повредить устройство!

Данный разъём используется только для подачи питания, с него нельзя снимать питание 12В!

Для корректной работы монитора необходимо использовать источник питания с постоянным напряжением 12В и током не менее 1А!

Для подключения управляющих контактов электромеханического замка используется такой же 2-х проводный коннектор из комплекта поставки, который следует подключить к разъёму Lock. Назначения контактов разъёма приведены в таблице 7 ниже:

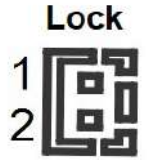

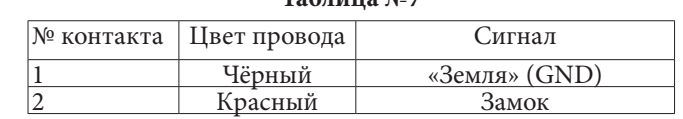

**Таблица №7**

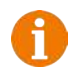

## **ВНИМАНИЕ!**

К данному разъёму можно подключать управляющие контакты только электромеханического замка! Подключение электромагнитного замка может привести к выходу его из строя!

Поддерживается подключение только нормально-открытых управляющих контактов!

Длительность замыкания сухих контактов неизменна и составляет 2 секунды!

Структурная схема подключения дополнительных устройств приведена на рисунке ниже:

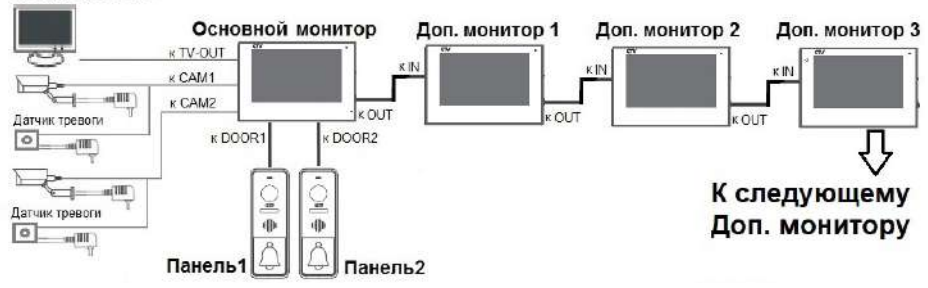

#### Монитор CCTV

Вызывные панели подключаются только к основному монитору.

Корректная работа мониторов в единой сети гарантируется только в том случае, если используются одинаковые мониторы.

Подключение всех устройств следует производить только при отключенном питании монитора!

■ При срабатывании датчика тревоги, на видеодомофоне звучит сигнал тревожной сирены и включается изображение соответствующей камеры.

■ Камеры, подключенные к разъемам CAM1 и CAM2 могут использоваться для наблюдения за входной зоной, в том случае, если камера вызывной панели умышленно заблокирована.

■ Камеры, подключенные к разъёмам CAM1 и CAM2, настоятельно рекомендуется запитывать отдельным источником питания, так как монитор может обеспечивать мощность питания на камеру не более 3 Вт (12V DC/0.25А).

■ На внешнем мониторе, подключенному к разъёму TV-Out (Монитор), отображаются видеосигналы с вызывных панелей и камер, при поступлении вызова или при срабатывании датчиков тревоги, а также при нажатии на кнопку мониторинга. Следует понимать, что на данный разъём передается видеосигнал такого же формата, что и формат источника видеосигнала, т.е. если камера или вызывная панель имеет формат сигнала AHD-M, то и на разъёме TV-Out будет сигнал формата AHD-M и т.п. В режиме ожидания на разъём TV-Out передается видеосигнал от первой панели DOOR1.

Подробная схема подключения дополнительных устройств приведена на рисунке ниже:

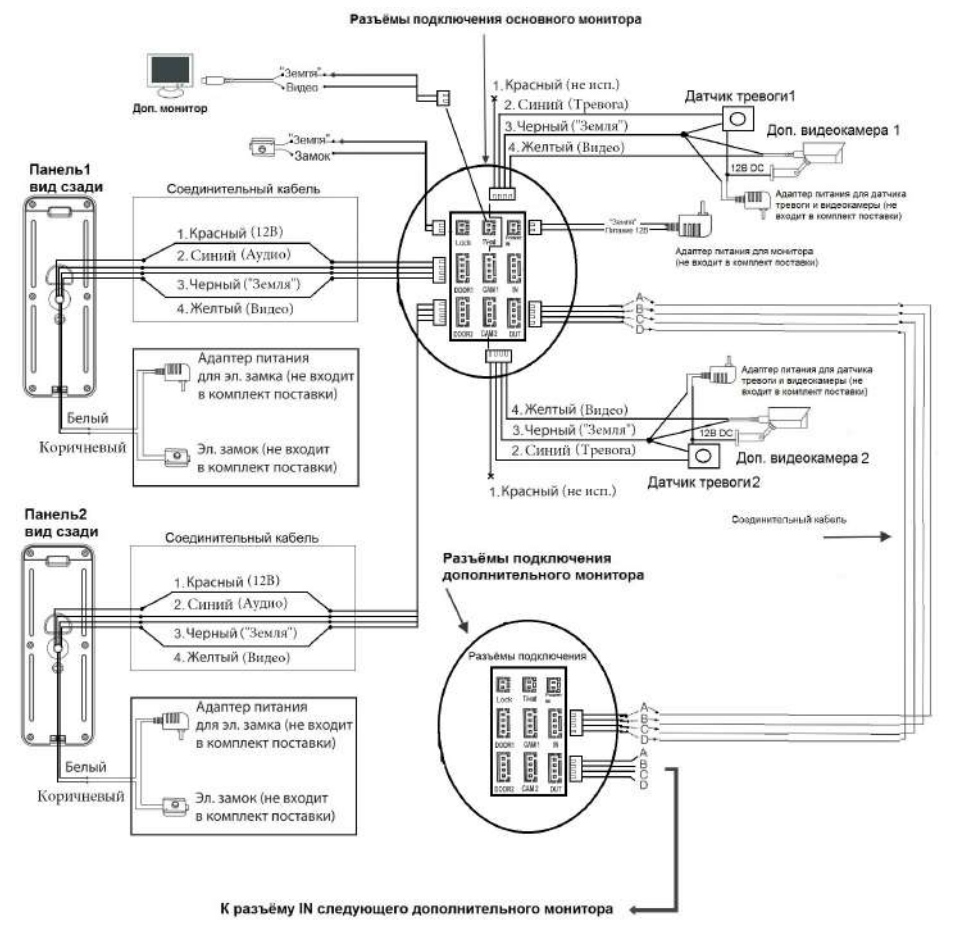

#### **Требования к кабелям подключения**

1. Рекомендуемый тип соединительного кабеля: 4-жильный КВК (комбинированный видеокабель, состоящий из экранированного радиочастотного коаксиального провода и 2-х дополнительных проводников). Имейте ввиду, что для обеспечения хорошего изображения и звука, необходимо использовать качественный соединительный кабель. Рекомендуемая максимальная длина кабеля составляет  $80$  метров, при сечении каждого проводника не менее 0.5 мм<sup>2</sup>.

2. Рекомендуемый тип питающего кабеля: ВВГ-НГ (Медный силовой кабель с ПВХ-изоляцией и оболочкой, не поддерживающей горения) с сечением проводника 2.5 мм<sup>2</sup>. Сеть питания видеомонитора рекомендуется защищать отдельным автоматом отключения тока.

#### **■ ЭКСПЛУАТАЦИЯ**

#### **■ Вызов посетителя**

#### Режим ожидания

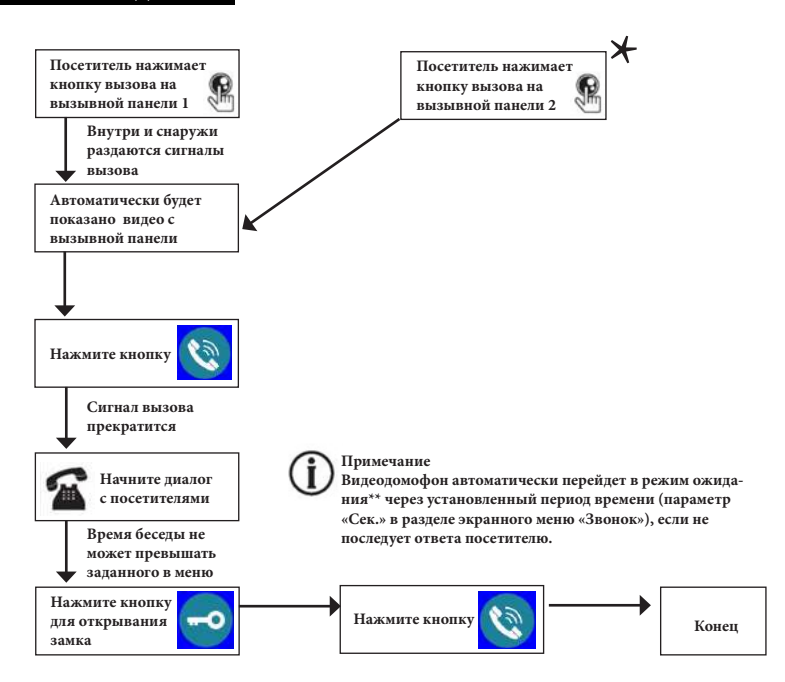

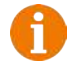

#### **Примечания:**

1) Если кнопку вызова нажали почти одновременно на двух вызывных панелях, то пройдет вызов с той панели, кнопка на которой была нажата раньше. Если во время разговора с одной панелью, нажать кнопку вызова на второй панели, то на экране видеодомофона появится надпись «Вызов от панели 2», оповещающий оператора о параллельном входящем вызове.

2) После отпирания замка, звук и изображение с панели будет активировано еще столько секунд, сколько задано в настройках параметра «Время просмотра».

3) Если ответа посетителю не последует, то после трелей звонка в динамике панели прозвучит сообщение автоответчика с предложением оставить голосовое сообщение.

\*Требуется подключение двух вызывных панелей

\*\*Режим ожидания - режим работы монитора видеодомофона, при котором его экран погашен и монитор находится в режиме без сигналов вызова с панели или органов управления монитора.

#### **■ Мониторинг**

Мониторинг - просмотр видеоизображения с видеокамеры вызывной панели, либо с дополнительных камер наблюдения в режиме реального времени.

Пожалуйста, имейте в виду, что монитор разработан для работы с одной или двумя вызывными панелями.

Для просмотра изображения коснитесь сенсорного экрана, чтобы вывести монитор из режима ожидания. На экране появится основное меню монитора:

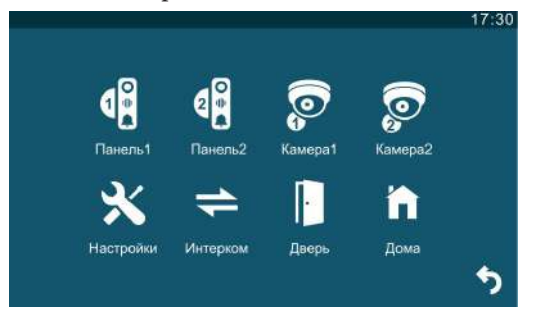

Нажмите на значок нужного источника видеосигнала, чтобы вывести на экран изображение с него. Помимо изображения, на экране будут отображаться кнопки различных функций, как показано на рисунке ниже:

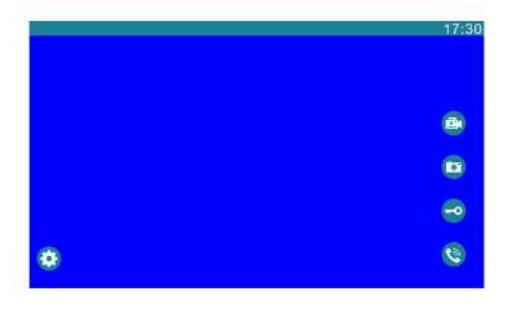

#### Значения кнопок:

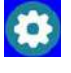

Доп. параметры

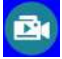

Включение/выключение видеозаписи

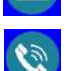

Включение/выключение

аудиосвязи

Захват фото Открытие замка

Изображение от панелей будет отображаться на экране в течение интервала времени, заданного в меню «Время просмотра», значение по умолчанию - 120 сек. После этого, монитор перейдет в режим ожидания. Для выхода из режима мониторинга следует дважды нажать на кнопку «Включение/выключение аудиосвязи». Изображение от видеокамер будет отображаться на экране до тех пор, пока не поступит входящий вызов с панели или пользователь не завершит мониторинг принудительно - двойным нажатием на кнопку «Включение/выключение аудиосвязи».

#### **■ Захват фото и видео, регулировка дополнительных параметров**

В режиме мониторинга, пользователь может производить запись видео и захват фотографий вручную, если в монитор установлена и отформатирована карта памяти microSD.

Для захвата видео, необходимо нажать на значок «Видеозапись» - на мониторе появится надпись «REC» в верхней части экрана. Для остановки записи нужно повторно нажать на кнопку «Видеозапись».

Для захвата фото необходимо нажать на значок «Фото» - при захвате фото монитор издаст звук, имитирующий звук затвора фотоаппарата.

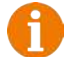

#### **Примечание**

Фото и видеозапись, а также запись голосовых сообщений посетителей ведётся только на карту microSD.

Монитор корректно работает с картами памяти microSD Class10 максимальной ёмкостью 32 Гб.

Чтобы вывести кнопки дополнительных параметров на экран, нужно нажать на кнопку «Доп. параметры». Кнопки доп. параметров будут выглядеть так:

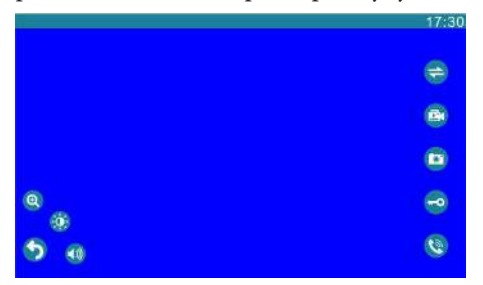

Значения кнопок:

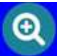

Цифровой зумм - при нажатии на эту кнопку, в нижней части экрана появляются две кнопки «-» и «+», с помощью которых можно регулировать кратность увеличения. Выбрав нужную кратность, можно сдвигать увеличенную область изображения по экрану пальцем.

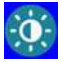

Параметры изображения - при нажатии на эту кнопку, в нижней части экрана появляется шкала регулировки таких параметров изображения, как яркость, контраст и цветность:

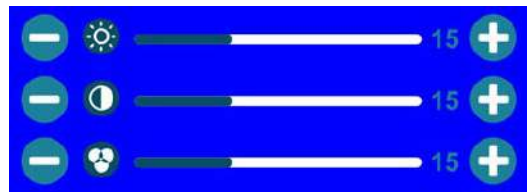

Диапазон значений: 0-30, значение по умолчанию: 15. Регулировка значений осуществляется с помощью кнопок «-» и «+», расположенных по краям каждой шкалы.

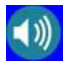

Громкость - при нажатии на эту кнопку, в нижней части экрана появится шкала регулировки громкости:

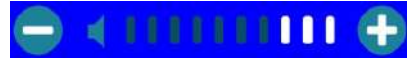

Поддерживаются 10 уровней громкости. Для увеличения громкости нужно нажать на значок «+», а для уменьшения «-» .

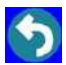

Возврат - при нажатии на эту кнопку, значки дополнительных параметров убираются с экрана монитора.

#### **■ Переадресация вызова на другой** монитор

\* Для этой функции необходимо объединение минимум двух мониторов в единую сеть.

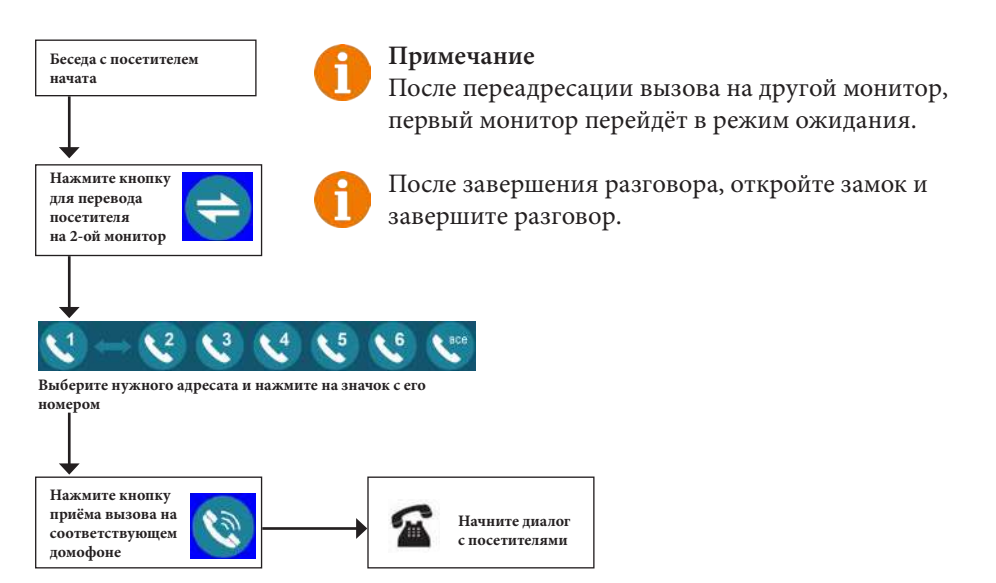

#### **■ Внутренняя аудиосвязь (режим интеркома)**

\* Для этой функции необходимо объединение минимум двух мониторов в единую сеть.

Коснитесь сенсорного экрана для вызова основного меню монитора.

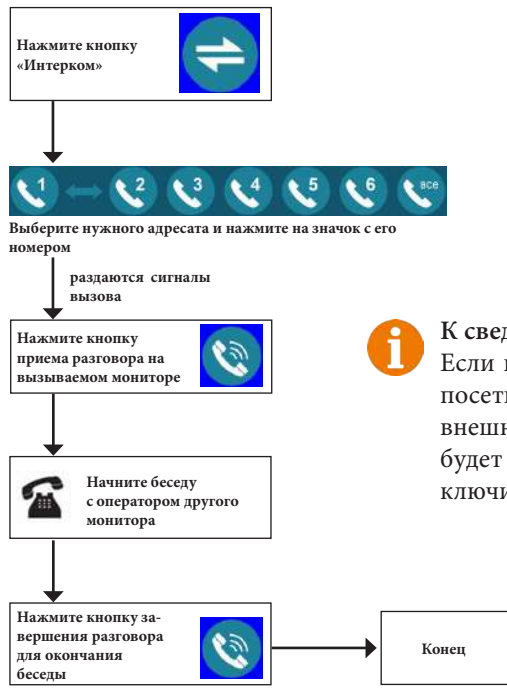

#### **К сведению**

Если во время внутренних переговоров посетитель нажмет кнопку вызова на внешней вызывной панели, то его вызов будет иметь приоритет и монитор переключится на вызов посетителя.

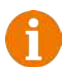

#### **Примечание**

Для корректной работы функции «Адресный интерком» необходимо, чтобы у мониторов были заданы различные номера устройств. Для вызова всех мониторов сразу выберите значок «Все».

#### **■ Экранное меню**

Монитор оснащен сенсорным экраном, который используется для вызова экранного меню, навигации по нему и изменении различных параметров. Для вызова экранного меню нужно коснуться сенсорного экрана монитора в любом месте, когда он находится в режиме ожидания (экран погашен). В этом случае, на экране появится интерфейс главного меню, который имеет вид, показанный на рисунке ниже:

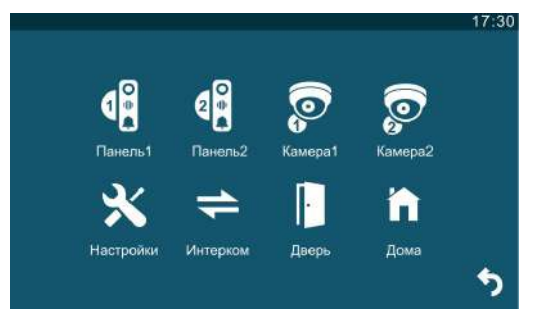

Главное меню состоит из восьми разделов: «Панель1», «Панель2», «Камера1», «Камера2», «Настройки», «Интерком», «Дверь» и «Режим работы». Для входа в нужный раздел меню, нужно нажать на соответствующий значок раздела. Для возврата в предыдущий раздел меню или для выхода из меню нужно нажать на кнопку «Назад», расположенную в левом нижнем углу экрана. Если

пользователь не касается экрана в течение минуты, то монитор автоматически переходит в режим ожидания. Первые четыре раздела представляют собой кнопки, нажатие на которые выводит на экран изображение с выбранного источника видеосигнала - вызывной панели или видеокамеры.

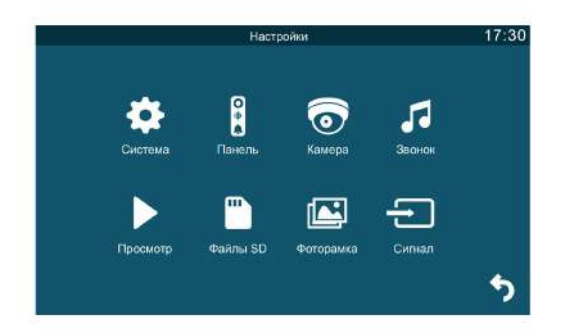

## **1. Раздел меню «Настройки»**

Этот раздел состоит из восьми подразделов: «Система», «Панель», «Камера», «Звонок», «Просмотр», «Файлы SD», «Фоторамка» и «Сигнал».

## 19 http://www.ctvcctv.ru

#### Подраздел меню «Система» имеет вид:

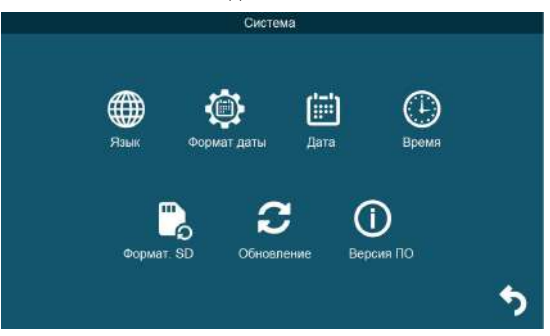

Описание пунктов раздела:

1. Язык - выбор языка меню, доступно три варианта: русский, английский и китайский.

2. Формат даты - выбор отображения даты, доступно три варианта: год-месяцдень, день-месяц-год, месяц-день-год.

3. Дата - установка текущей даты.

4. Время - установка текущего времени.

5. Формат. SD - форматирование карты microSD.

6. Обновление - доступно три значения: «Обновление», «Обнов. MCU» и «Сброс». Для обновления прошивки монитора с помощью файла прошивки с расширением \*.fw следует выбрать значение «Обновление», для обновления прошивки файлом с расширением \*.mcu следует выбрать значение «Обнов. MCU», для сброса всех настроек на заводские значения следует выбрать «Сброс».

7. Версия ПО - здесь отображается текущая версия прошивки монитора.

Подраздел меню «Панель» имеет вид:

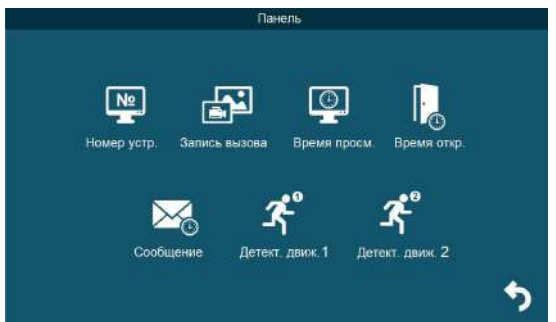

Описание пунктов раздела:

1. Номер устройства - при объединении нескольких мониторов в единую сеть, необходимо каждому монитору задать свой номер. Если к данному монитору подключены вызывные панели и камеры (то есть он является основным), то ему необходимо присвоить номер «Основной 1». Другим мониторам нужно присвоить номера «Монитор 2 - 6». Номера мониторов, объединенных в единую сеть, должны различаться между собой.

2. Запись вызова - выбор типа записей при поступлении вызова на монитор, доступно два значения: «Видео» или «Фото».

3. Время просмотра - выбор длительности отображения видеопотока с вызывных панелей во время мониторинга или вызова. Доступны значения: 120 сек, 180 сек, 240 сек, 300 сек и «Всегда».

4. Время открытия - выбор периода времени, в течении которого будет подаваться сигнал на сухие контакты вызывной панели, при нажатии на кнопку открытия замка (1-10сек).

5. Сообщение - здесь задается длительность голосового видеосообщения, которое может оставить посетитель в том случае, если он не получил ответ на свой вызов. Доступные значения: 30, 60, 120 секунд или Откл.

6. Детектор движения 1,2 - включение/выключение детектора движения по каналам вызывных панелей с выбранной чувствительностью детектора. Доступны значения: «Откл», «1», «2» и «3». «Откл.» - детектор движения отключен, «1,2,3» - уровень чувствительности детектора движения, 1 - минимальная чувствительность, 3 - максимальная чувствительность.

Для настройки и использования детектора движения функция «Фоторамка» должна быть отключена!

При срабатывании детектора движения ведётся только видеозапись со звуком, захват фотографий не производится!

#### Раздел меню «Камера» имеет вид:

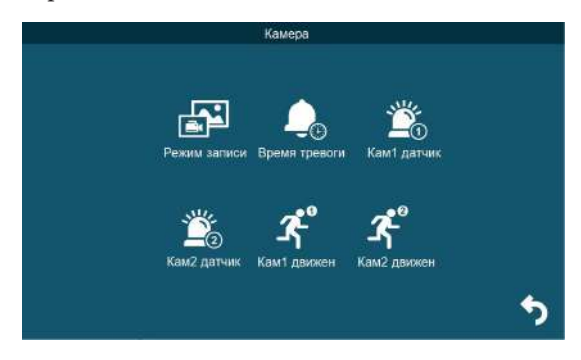

Описание пунктов раздела:

1. Режим записи - выбор типа записей при наступлении тревожного события (срабатывание датчика тревоги), доступно два значения: «Видео» или «Фото». 2. Время тревоги - интервал времени, в течение которого, будет звучать тревожная сирена при срабатывании датчика тревоги. Значения: 5, 10, 20 сек и Откл. 3. Кам1 датчик, Кам2 датчик - выбор типа подключенного датчика тревоги к разъёму CAM1 и CAM2 соответственно. При поступлении сигнала тревоги, включается видеозапись или производится захват фото с тревожной видеокамеры - одновременно с этим звучит звуковая сирена. Для выбора доступно одно из трёх значений: НО (нормально-открытый), НЗ (нормально-замкнутый) и Выкл. 4. Кам1 движение, Кам2 движение - включение и выбор чувствительности детектора движения по видеокамерам. Доступные значения: 1,2,3 и Откл. «Откл.» - де-

тектор движения отключен, «1,2,3» - уровень чувствительности детектора движения, 1 - минимальная чувствительность, 3 - максимальная чувствительность.

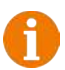

Для настройки и использования детектора движения функция «Фоторамка» должна быть отключена!

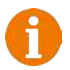

При срабатывании детектора движения ведётся только видеозапись со звуком, захват фотографий не производится!

#### Раздел меню «Звонок» имеет вид:

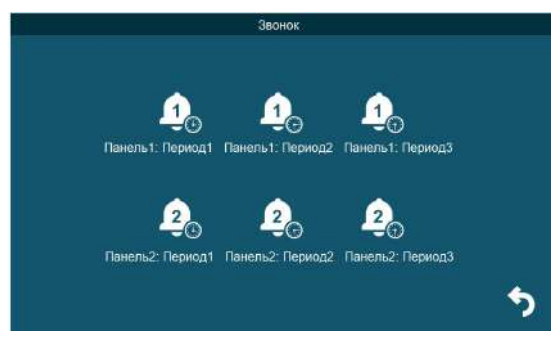

В этом разделе пользователь может настроить громкость звонка и его длительность для трёх различных периодов времени, а также выбрать мелодию вызова. Окно настройки параметров периода имеет вид:

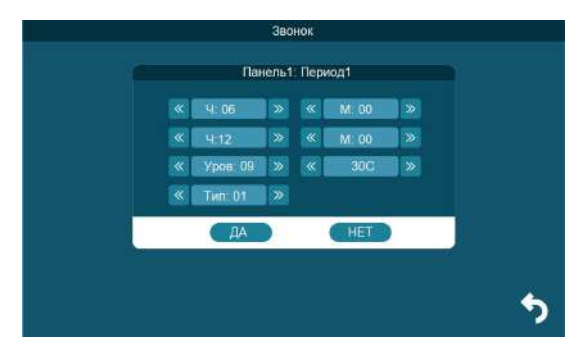

Начало и конец временного периода можно задать с точностью до минуты, в верхней строке задается начало периода, а в следующей - конец. Сначала задаются часы (Ч:), а затем минуты (М:). В строке «Уровень» задаётся уровень громкости для выбранного периода времени, доступны значения от 0 до 10, 10 уровень - максимальный. В строке справа задаётся длительность вызова в диапазоне: 5-120 секунд, по умолчанию задано значение 30с. В строке «Тип» выбирается мелодия вызова, доступно 10 штатных мелодий и возможность выбрать в качестве мелодии вызова звукозапись формата mp3 из карты памяти. Для этого необходимо, чтобы mp3 файлы были записаны в папку «Ring» корневого каталога карты памяти.

Внимание! Будьте внимательны при установке периодов времени 1-3: они не должны перекрываться. Период времени 1 имеет больший приоритет, чем периоды 2 и 3. Наименьший приоритет имеет период времени 3. Это означает, что в случае перекрытия периодов времени, будут применяться настройки громкости и длительности того периода, чей приоритет выше.

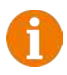

Если карта памяти была извлечена, то мелодия вызова автоматически сбросится на первую штатную мелодию.

Подраздел меню «Просмотр» имеет вид:

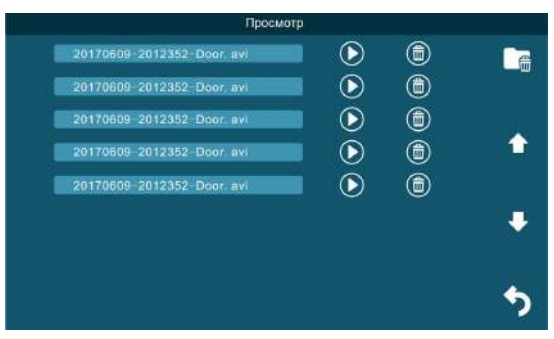

В этом разделе пользователь может выбрать и воспроизвести файлы видеозаписей и просмотреть сохраненные фотографии, а также удалить ненужные. Для выбора файла следует нажать на значок воспроизведения. Для удаления файла, нужно нажать на значок корзины. Для удаления всех файлов записи, нужно нажать на значок в виде папки с корзиной и подтвердить свой выбор. Для пролистывания страниц нажимайте на значок стрелки вверх или вниз. Для выхода из раздела нажмите на значок «Отмена», который расположен в правом нижнем углу экрана. Формат имени файла имеет вид: ГГГГММДД\_ЧЧММСС\_КАНАЛ\_ТИП ЗАПИ-СИ. Например, файл видеозаписи по детектору движения, записанный по второй видеокамере 29 сентября 2017 года в 9:56:25 будет называться «20170929\_095625\_ CAM2\_MD.avi». Возможные типы записи: 1) MD - по детекции движения, 2) MSG - голосовое сообщение.

Во время воспроизведения файлов видеозаписей можно регулировать громкость звука - для этого нужно нажать на значок громкости и изменять уровень громкости нажимая на значок «+» и «-».

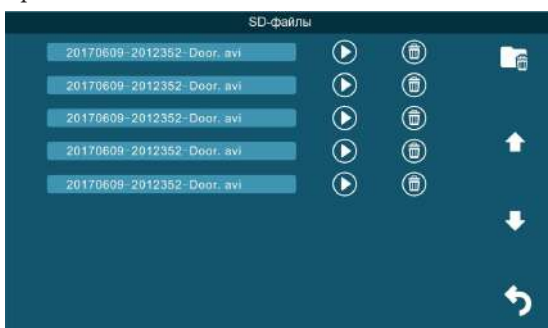

Раздел меню «SD-файлы» имеет вид:

В этом разделе можно просмотреть все файлы, которые записаны на карту памяти microSD, с помощью компьютера или прочего стороннего оборудования. Файлы, записанные самим монитором, здесь не отображаются. Монитор поддерживает воспроизведение видеофайлов в форматах avi и mp4, аудиофайлов в формате mp3, графических файлов в форматах jpg, png и bmp. Навигация, запуск и удаление файлов в этом разделе аналогичны этим же операциям раздела «Файлы записи», который описан ранее в этой инструкции.

Раздел меню «Фоторамка» имеет вид:

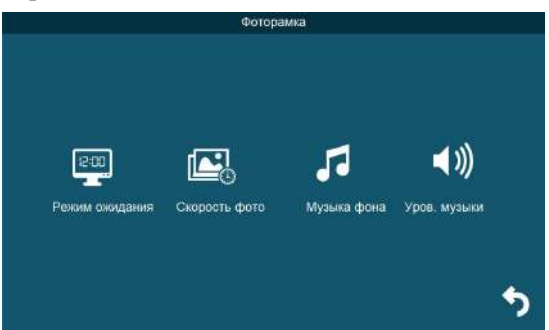

Значения параметров раздела:

1. Режим ожидания - здесь выбирается активность монитора в режиме ожидания, для выбора доступны значения «Откл.», «Часы» и «Фоторамка». Если выбрано значение «Откл.», то в режиме ожидания экран монитора погашен, если значение «Часы», то в режиме ожидания на экране монитора отображается текущее время устройства. Если выбрано значение «Фоторамка», то в режиме ожидания монитор отображает файлы изображения из каталога «DigitalFrame» карты памяти microSD.

2. Скорость фото - временной интервал, в течение которого отображается одна фотография. Интервал значений: 1 -60 секунд.

3. Музыка фона - включение/выключение фонового музыкального сопровождения во время отображения часов или фотографий. В качестве фоновой музыки можно указать mp3 файл, записанный на карту памяти microSD.

4. Уровень музыки - здесь указывается уровень громкости фоновой музыки. Доступные значения: 1 -10.

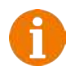

Если задан режим ожидания «Часы» или «Фоторамка», то детектор движения не активен!

Раздел меню «Сигнал» имеет вид:

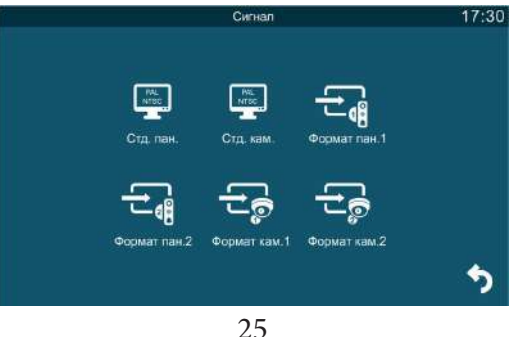

www.ctvcctv.ru

Значения параметров раздела:

1. Стандарт панели - здесь выбирается видеостандарт подключенных панелей. Доступные значения: 1) PAL; 2) NTSC или 3) Определить.

2. Стандарт камеры - здесь выбирается видеостандарт подключенных видеокамер. Доступные значения: 1) PAL; 2) NTSC или 3) Определить.

3. Формат Пан1, Пан2, Кам1 и Кам2 - здесь выбирается формат видеосигнала от панелей и видеокамер соответственно. Доступные значения: 1) CVBS; 2) AHD720; 3)AHD1080; 4) TVI720; 5) TVI1080; 6) CVI720; 7) CVI1080.

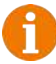

Стандарт видеосигнала (PAL/NTSC) выбирается сразу для двух панелей нельзя установить свой стандарт видеосигнала для каждой панели. То же самое правило действует и в отношении видеокамер.

Для каждой панели или камеры можно выбрать свой формат видеосигнала (CVBS/AHD/TVI/CVI), монитор может работать одновременно с 4 источниками видеосигнала разного формата.

## **2. Раздел меню «Интерком»**

Этот раздел используется для организации внутреннего вызова между мониторами, объединенными в единую сеть. После нажатия на значок, на экране появляется окно вида:

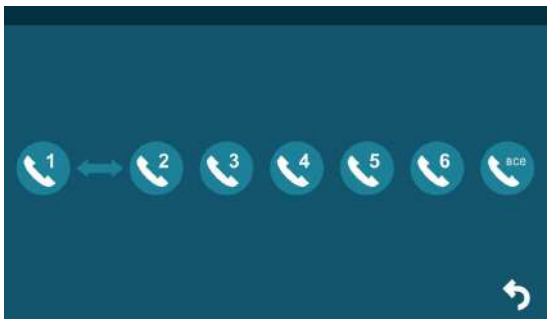

Выберите нужного адресата и нажмите на значок с его номером, чтобы вызвать его. Для вызова всех мониторов сразу, нажмите на значок «Все».

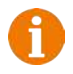

#### **К сведению**

Если во время внутренних переговоров посетитель нажмет кнопку вызова на внешней вызывной панели, то его вызов будет иметь приоритет и монитор переключится на вызов посетителя.

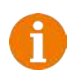

#### **Примечание**

Для корректной работы функции «Адресный интерком» необходимо, чтобы у мониторов были заданы различные номера устройств.

## 26 www.ctvcctv.ru

#### **3. Раздел меню «Замок»**

Этот раздел используется в том случае, если к разъёму Lock подключены управляющие контакты электромеханического замка. Нажатие на значок «Дверь» приводит к замыканию управляющих контактов на 2 секунды, при этом значок двери меняется на значок открытого замка, как показано на рисунке ниже:

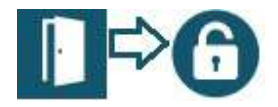

#### **4. Раздел меню «Режим работы»**

В этом разделе задаётся режим работы монитора. Для выбора доступно три режима работы:

1. «Дома» - основной режим работы монитора.

 2. «Не дома» - находясь в этом режиме работы, при поступлении входящего вызова, в динамике панели прозвучит сообщение автоответчика «*К сожалению, нас нет дома, оставьте ваше сообщение*» и включится запись голосового сообщения.

 3. «Режим сна» - динамик монитора отключен, не проигрываются звуки и звуковые уведомления. При входящем вызове, мелодия вызова звучит только в динамике вызывной панели, а на стороне монитора она не проигрывается. При этом экран монитора отображает видео с вызываемой панели.

Для выбора режима нужно коснуться значка раздела и он изменится на следующий:

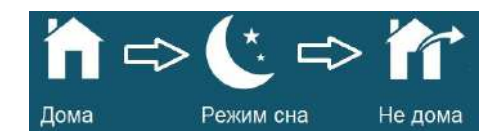

## **■ КОМПЛЕКТ ПОСТАВКИ ВИДЕОДОМОФОНА CTV-M4104AHD**

1. Монитор CTV-M4104AHD с кабелем питания 220В

2. Пластина крепления монитора к стене

3. Кабель монтажный, для подключения панели(ей)

и дополнительного(ых) монитора(ов), 4 контакта - 5шт.

4. Кабель монтажный, для подключения доп. монитора,

электромеханического замка и источника питания, 2 контакта - 3шт.

5. Крепёжный комплект (саморезы и дюбели) монитора

6. Инструкция по эксплуатации видеодомофона

## **■ ПРАВИЛА ХРАНЕНИЯ**

Устройство следует хранить в вентилируемом помещении при температуре от -10°С до +50°С и относительной влажности воздуха до 95%.

## **■ ГАРАНТИЯ**

Предприятие-изготовитель гарантирует работу изделия в течение 12 месяцев с момента реализации при соблюдении условий монтажа и эксплуатации, изложенных в настоящем руководстве.

При отсутствии документов, подтверждающих дату реализации, гарантийный срок исчисляется от даты

изготовления. Гарантийный ремонт не производится, если устройство вышло из строя вследствие не соблюдения указаний, приведенных в настоящем руководстве, наличии механических повреждений, последствий проникновения любых жидкостей внутрь корпуса, нарушении гарантийных пломб.

Гарантия не распространяется на изделие с нарушенной гарантийной пломбой.

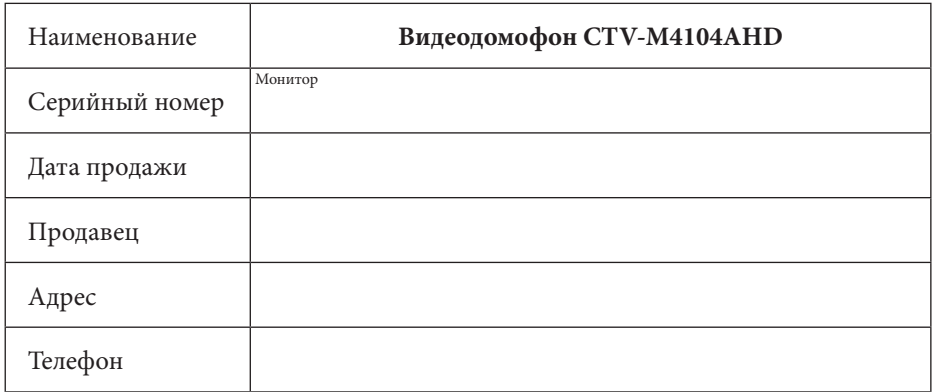

#### **■ ТЕХНИЧЕСКИЕ ХАРАКТЕРИСТИКИ МОНИТОРА CTV-M4104AHD**

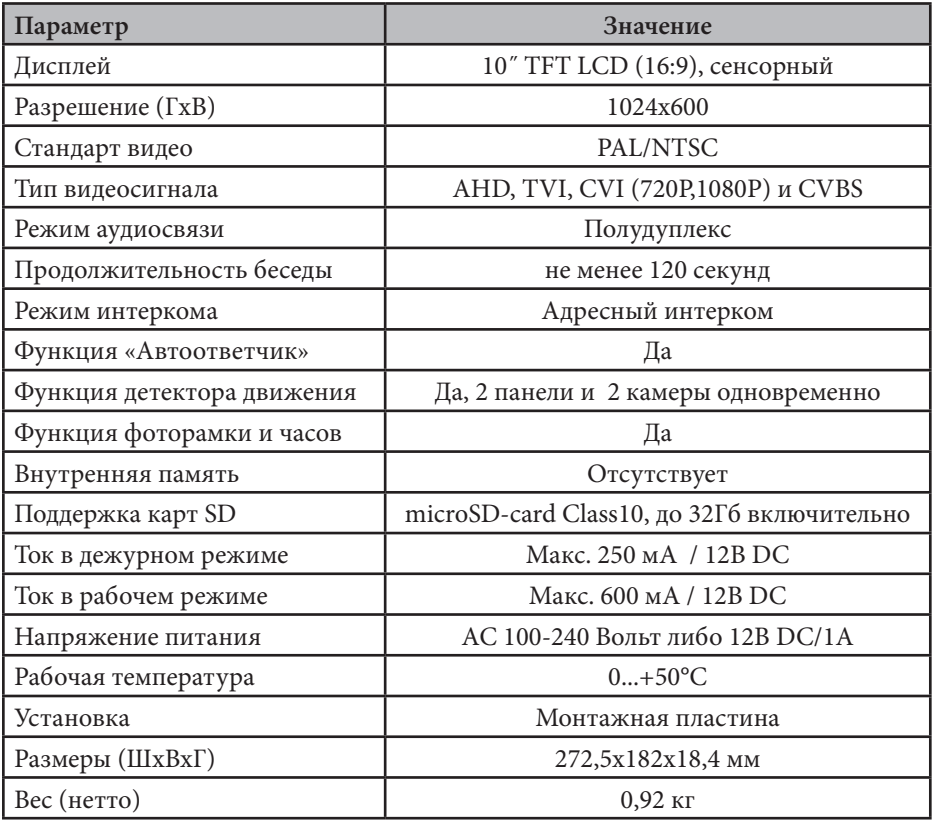

Производитель оставляет за собой право изменять функциональные возможности, технические характеристики, комплектацию и упаковку без предварительного уведомления.

Поставщик систем безопасности TELECAMERA.RU

# $\Box$ B www.ctvcctv.ru

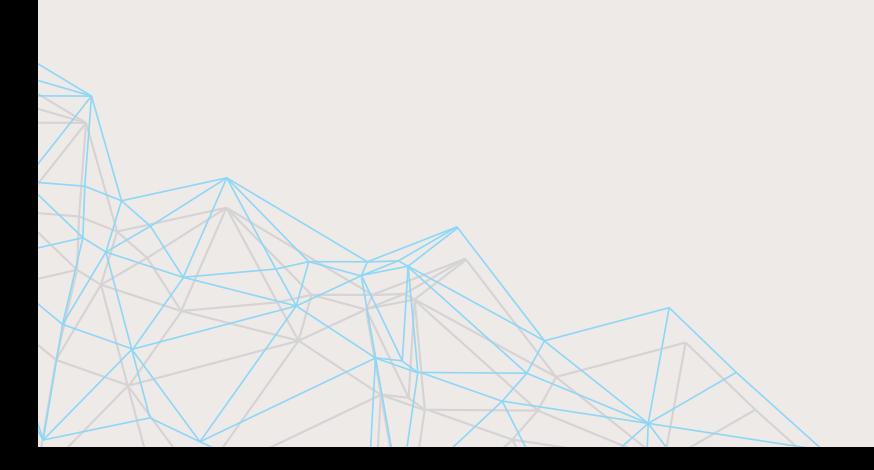